Інструкція для програмного засобу XMEYE на мобільній базі операційної системи Android та IOS

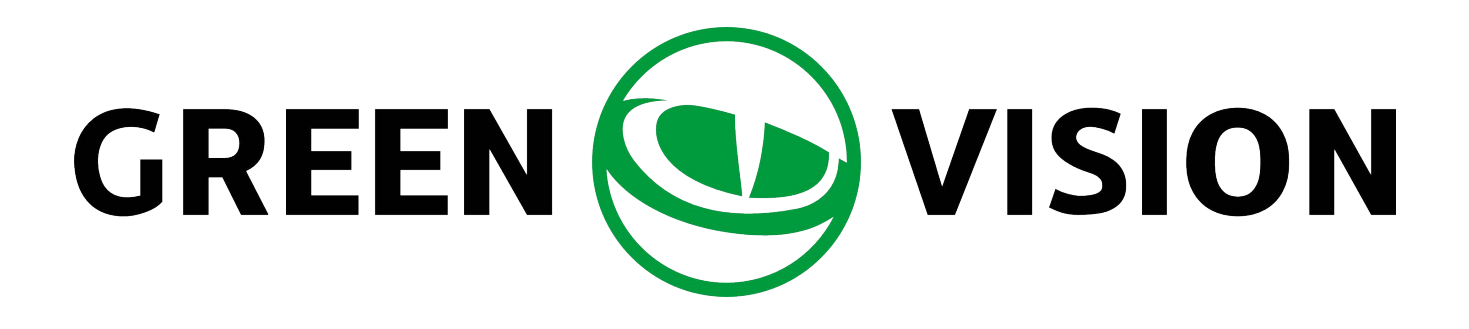

# Інструкція для програмного засобу XMEYE на мобільній базі операційної системи Android та IOS

Програмний засіб для мобільних телефонів на базі операційної системи IOS XMEYE призначено для організації віддаленого відеоспостереження з підтримкою повного налаштування системи, онлайн перегляд зображення з камер, перегляд архіву записів, налаштування режимів запису, отримання PUSH повідомлень на мобільний телефон при спрацюванні датчика руху, збереження записів у пам'ять мобільного телефону, оновлення прошивки обладнання.

# Основні функції:

- Підтримка російської, китайської, англійської мов;
- Підтримка перегляду відео в реальному часі через Wi-Fi та GPRS/4G/3G;
- Підтримка хмарного входу/локального входу/прямого входу;
- Підтримка доступу за серійним номером, IP-адресою або доступом через DDNS;
- Підтримка перемикання кількох каналів (до 64 каналів)
- Підтримка віддаленого відтворення відео;
- Підтримка налаштування, зміни та видалення пристрою;
- Підтримка керування PTZ;
- Підтримка локального фільмування та його перегляд;
- Підтримка локального запису та його перегляд;
- Підтримка функції аудіо;
- Підтримка двостороннього аудіо зв'язку в реальному часі;
- Підтримка одержання тривожної інформації;
- Підтримка налаштування кодування та запису.

### **Встановлення програми**

Ви можете завантажити застосунок в App Store, для цього напишіть в рядку пошуку XMEYE і натисніть інсталювати. Додаток з'явиться на Вашому смартфоні.

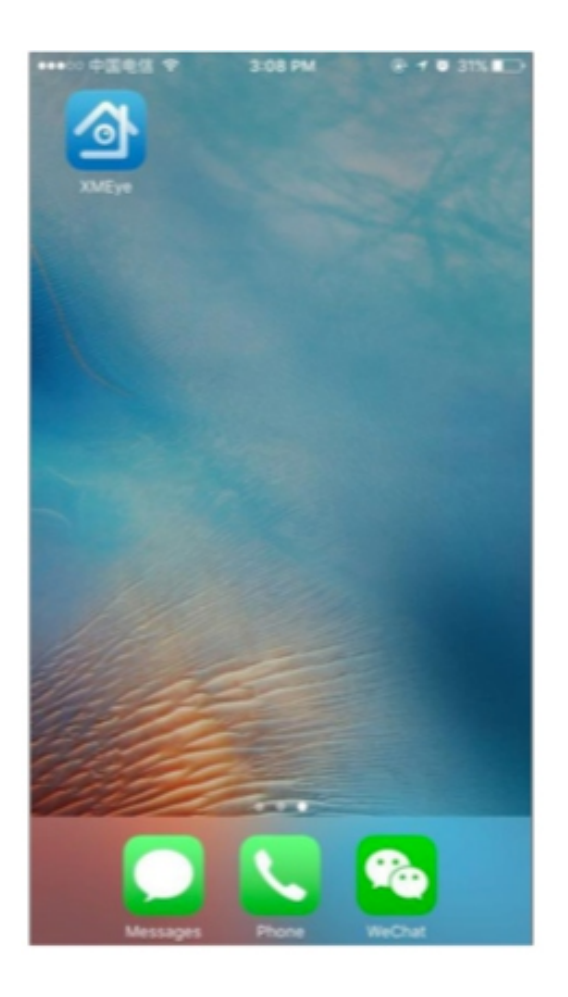

Після встановлення натисніть на XMEye, щоб запустити програмний засіб. Скористайтеся локальним входом (помаранчевий монітор внизу ліворуч, реєстрація не потрібна).

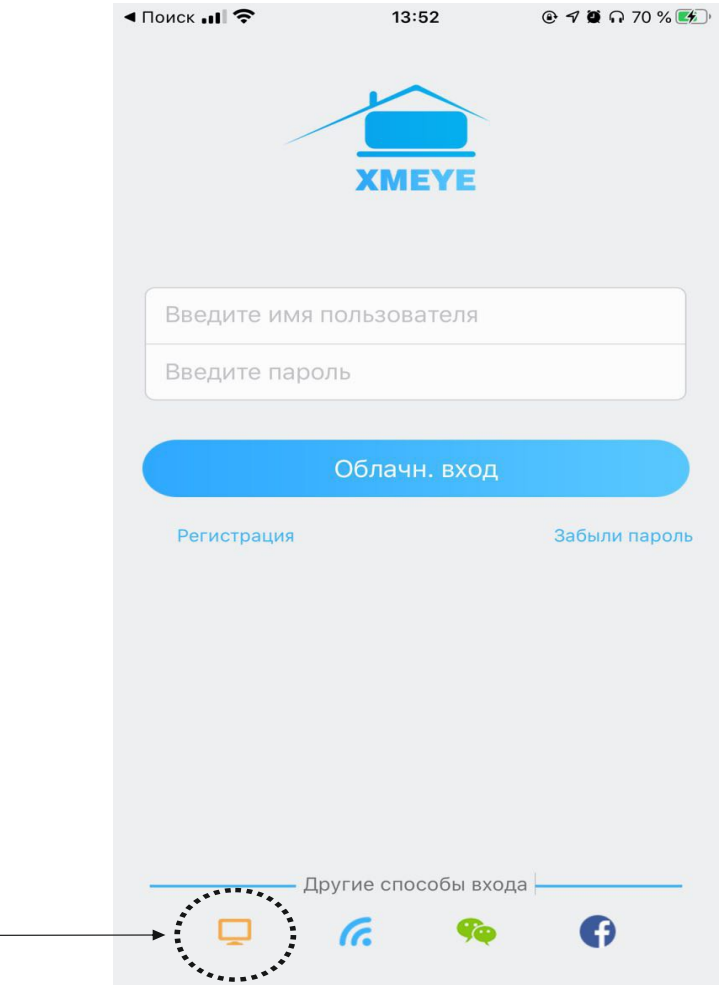

Локальний вхід (реєстрації не потрібно)

 $\overline{a}$ 

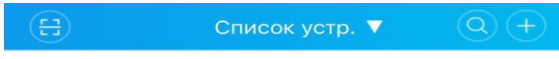

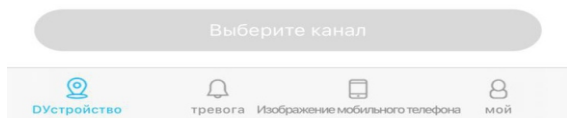

### **Додавання пристрою вручну**

Щоб додати новий пристрій, натисніть «+» у верхньому правому куті екрана, відкриється вікно додавання нового пристрою. Для додавання нового пристрою вручну необхідно знати Serial ID пристрою.

Необхідно задати ім'я пристрою та внести логін та пароль обладнання. За замовчуванням користувач - admin, пароль - не задано (залишаємо порожнє поле і натискаємо ок). Медіа порт у налаштуваннях стандартного обладнання 34567.

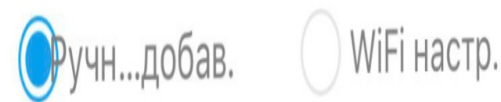

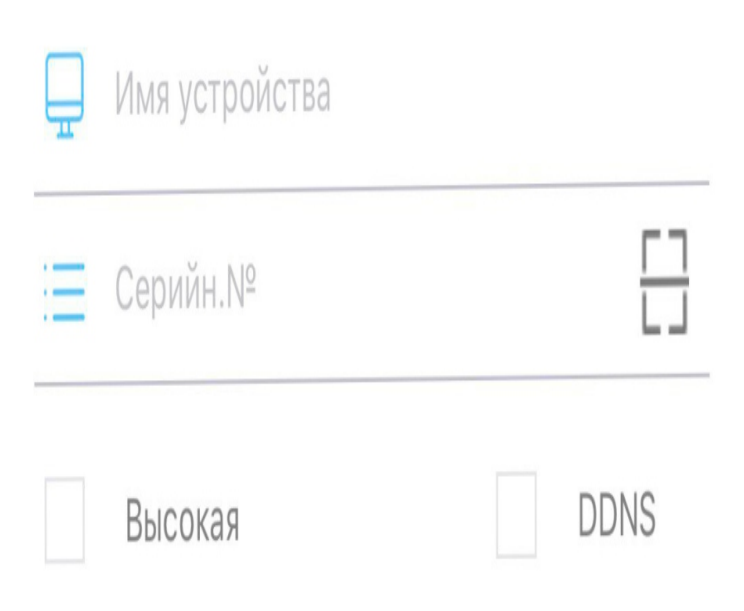

Щоб додати новий пристрій, що знаходиться в одній мережі, натисніть «+» у правому верхньому куті екрана, відкриється вікно додавання нового пристрою.

Для додавання нового пристрою, що знаходиться всередині однієї мережі зі смартфоном (телефон має бути підключено до того ж роутеру по Wi-Fi, що і відеореєстратор) необхідно вибрати «Пошук» у відкритому вікні додавання пристрою. Далі програма просканує Вашу мережу та покаже знайдені пристрої.

Щоб додати пристрій, поставте галочку зліва від пристрою та натисніть "Додати" внизу екрана.

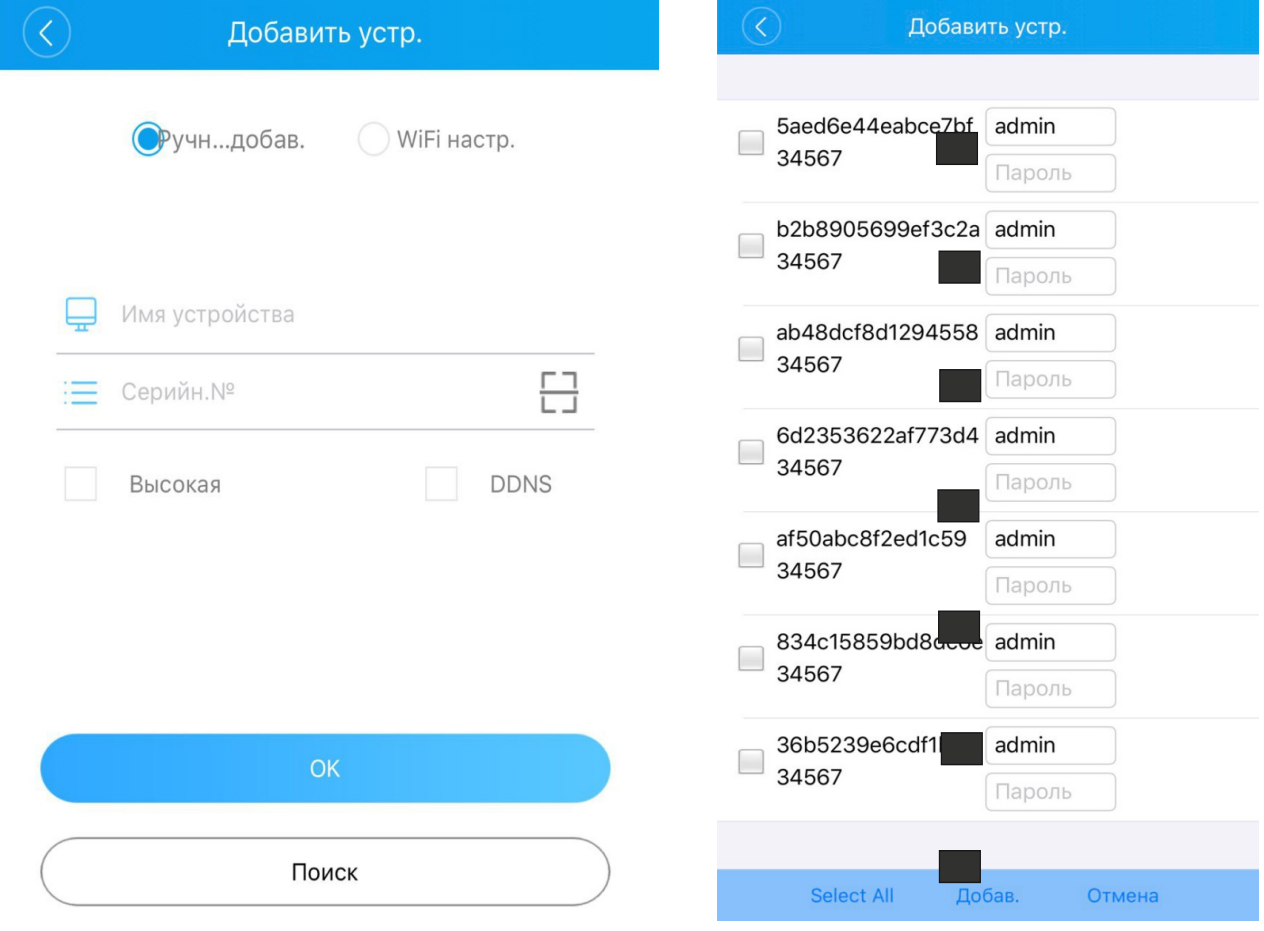

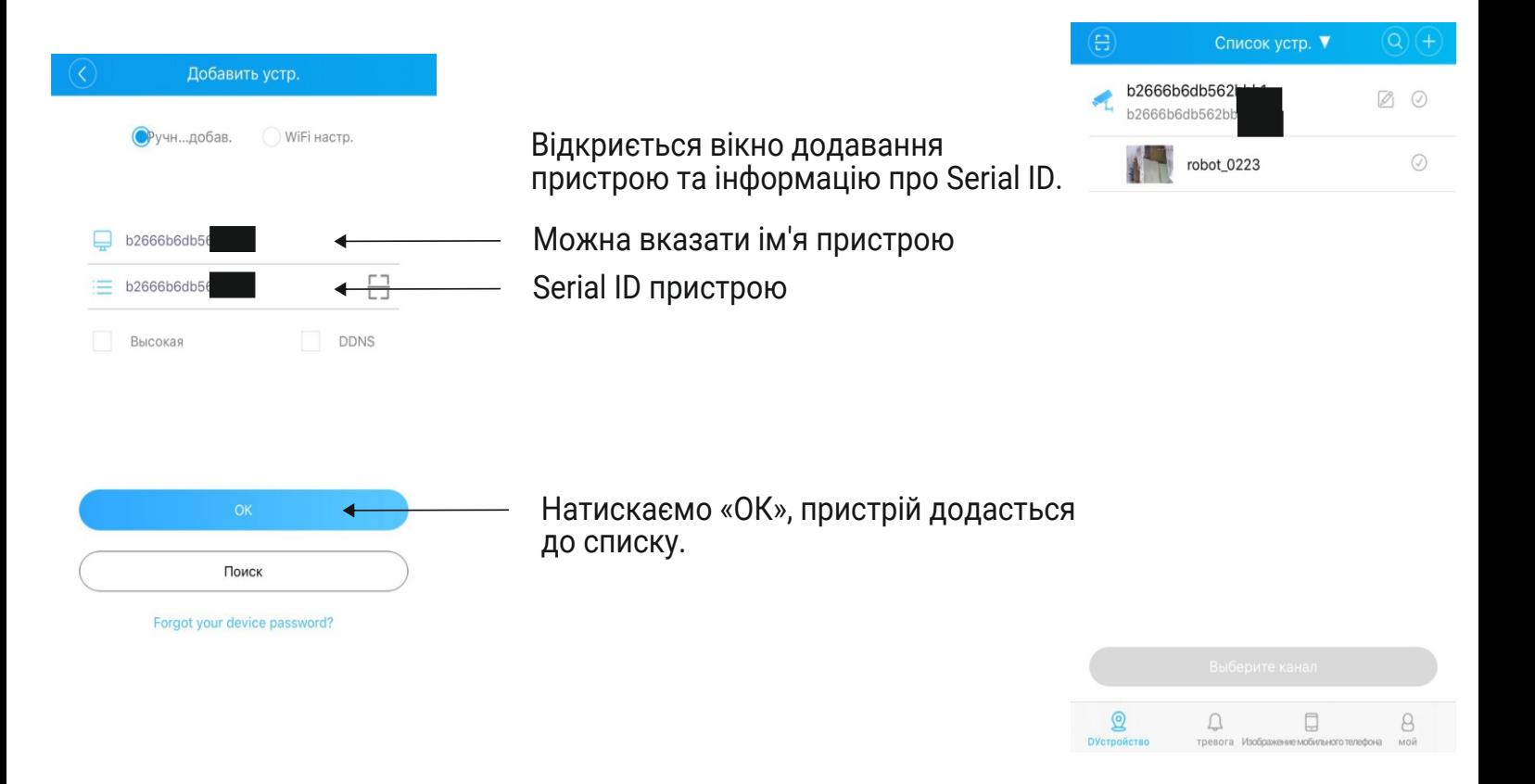

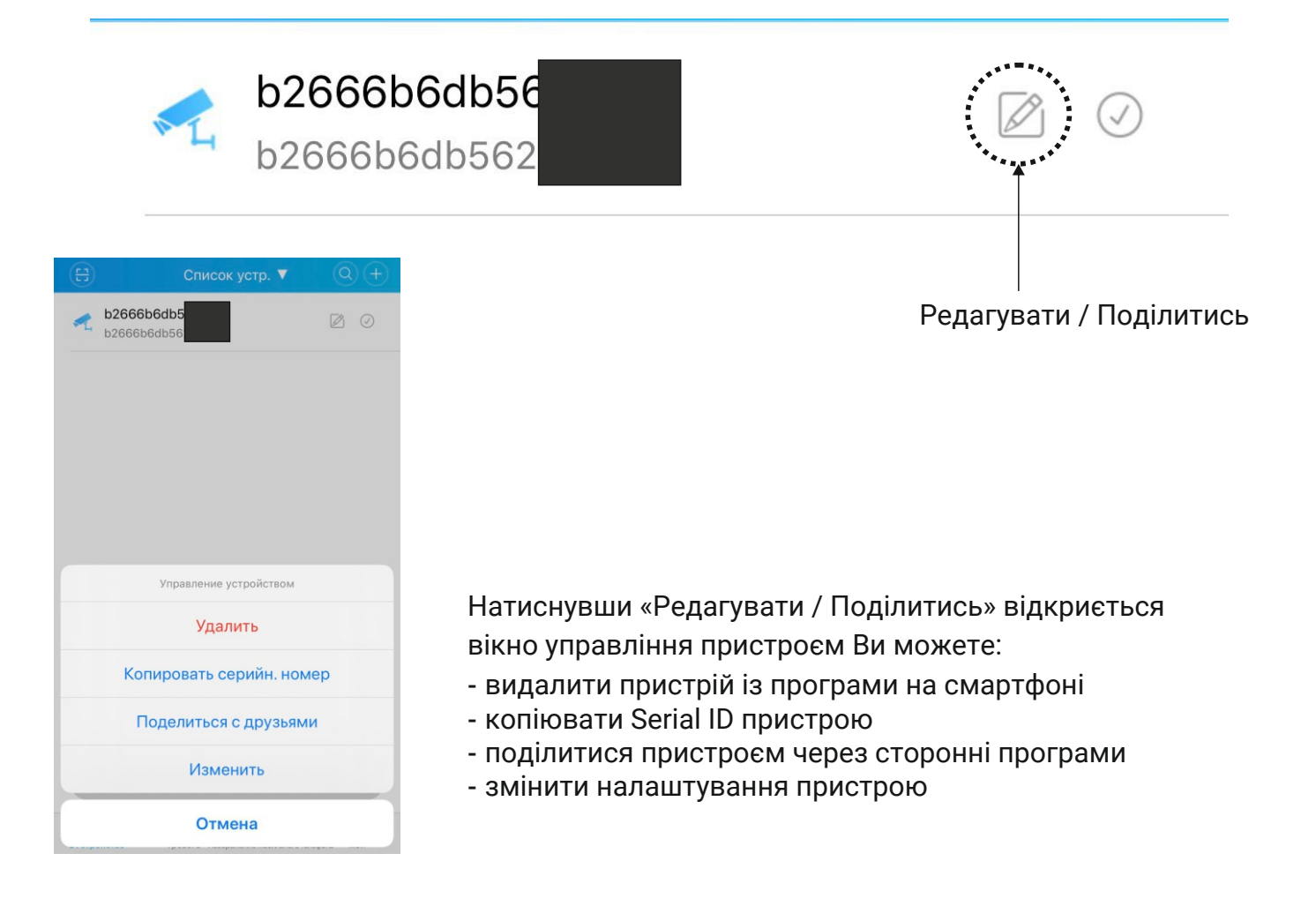

## **Онлайн-трансляція відео**

Для перегляду онлайн відео з камер оберіть необхідний пристрій у списку. XMEYE відкриє вікно з трансляцією відео та меню керування пристроєм.

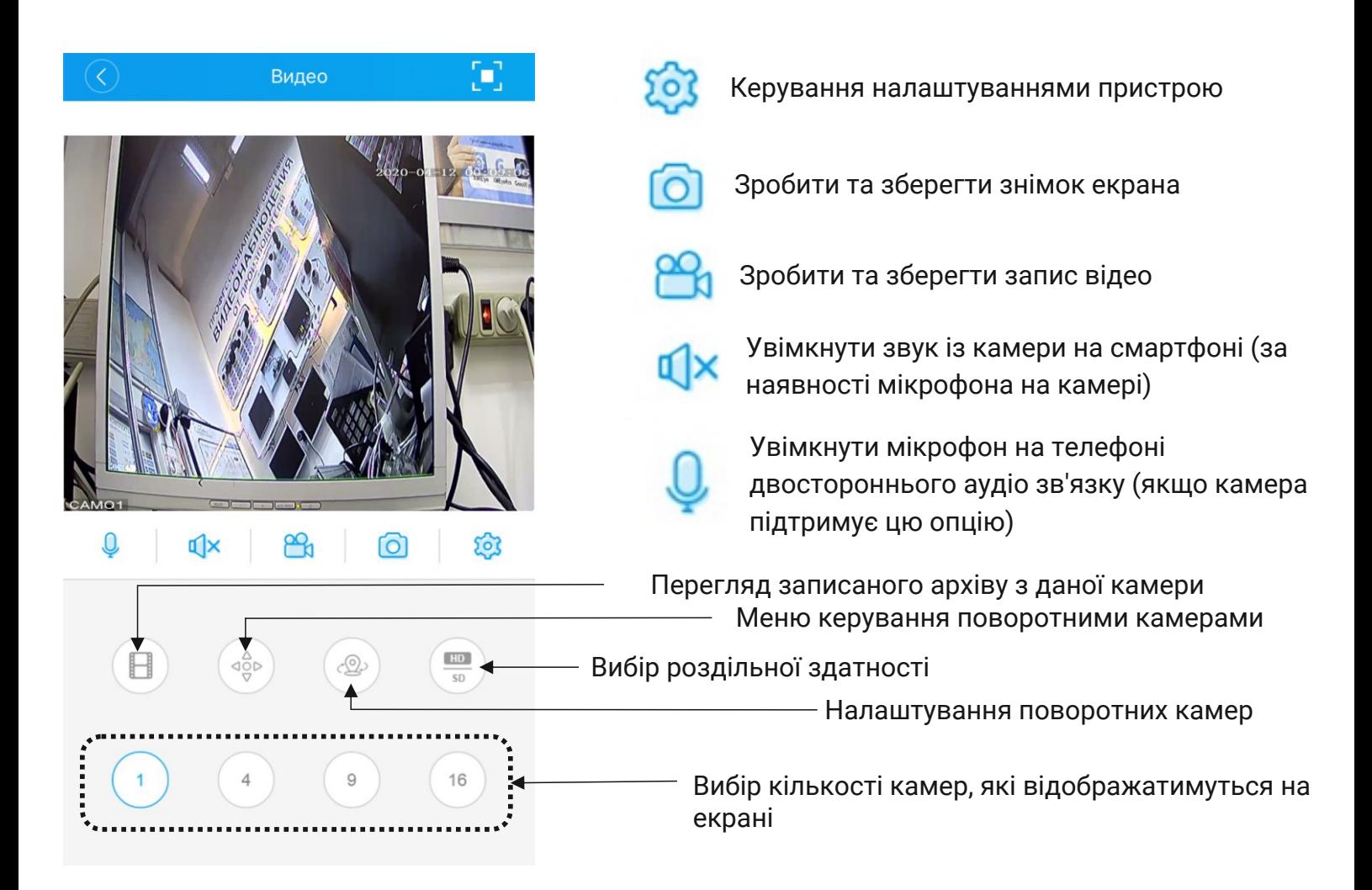

#### **Перегляд записаного архіву з камери**

Переглянути архів записаних відео з камери можна кількома способами

- Відкрийте програму XMEYE, виберіть і відкрийте пристрій і потрібний канал. У вікні в нижній частині екрана натисніть на іконку «відеозапис»
- Відкрийте меню налаштувань, натиснувши на іконку «Параметри» та виберіть «Параметри». Далі виберіть пункт «Віддалене відтворення»

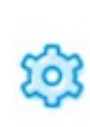

Значок переходу до налаштувань пристрою

**Інтерфейс налаштувань** 

**Інтерфейс меню перегляду архіву пристрою**

H

Значок переходу до архіву записів з даної камери

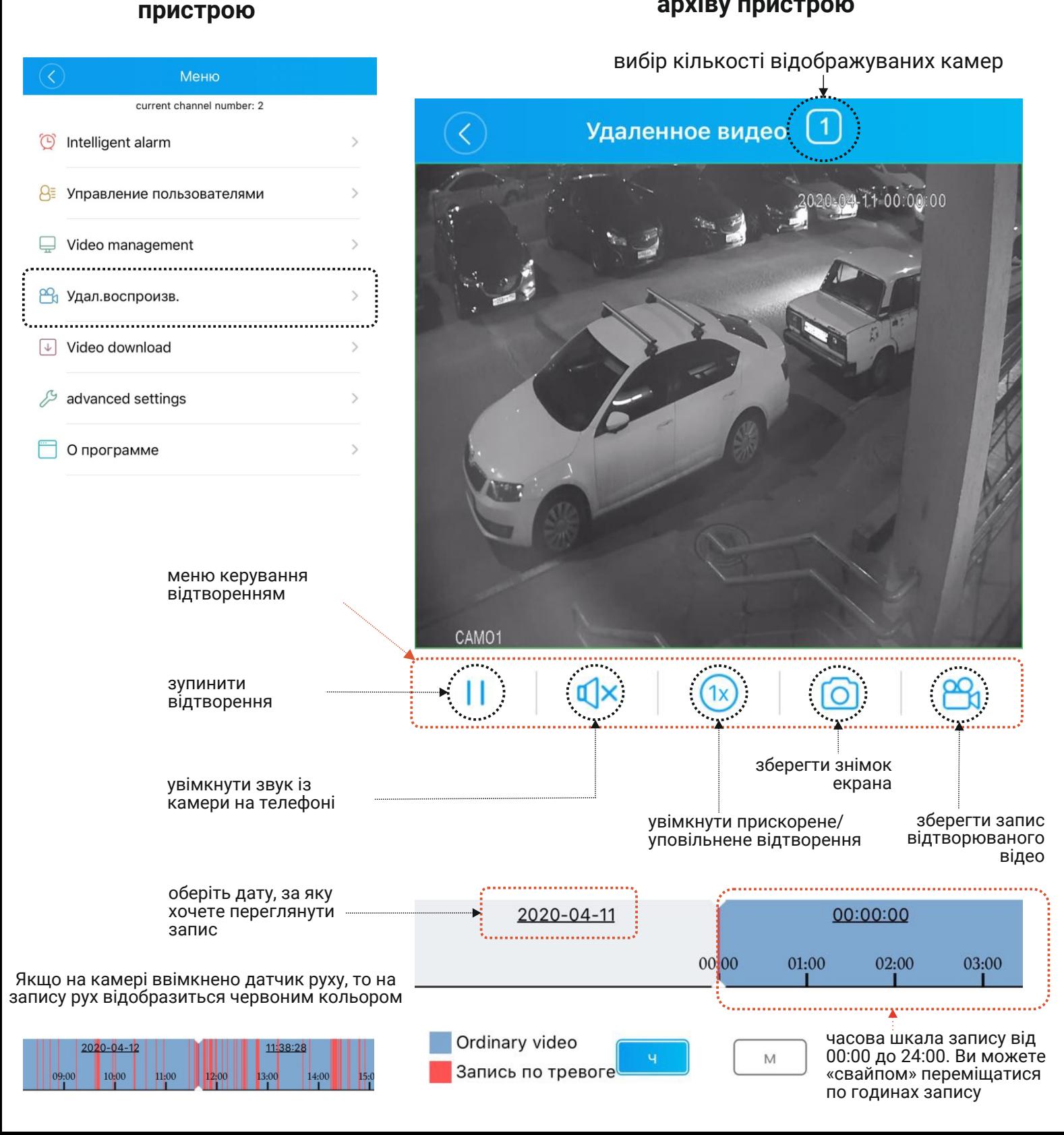

Для переходу в меню налаштувань необхідно зайти в додаток XMEYE, обрати необхідний пристрій і відкрити канал. Далі необхідно натиснути на іконку "налаштування". ОЗ Значок переходу до<br>налаштувань пристрою

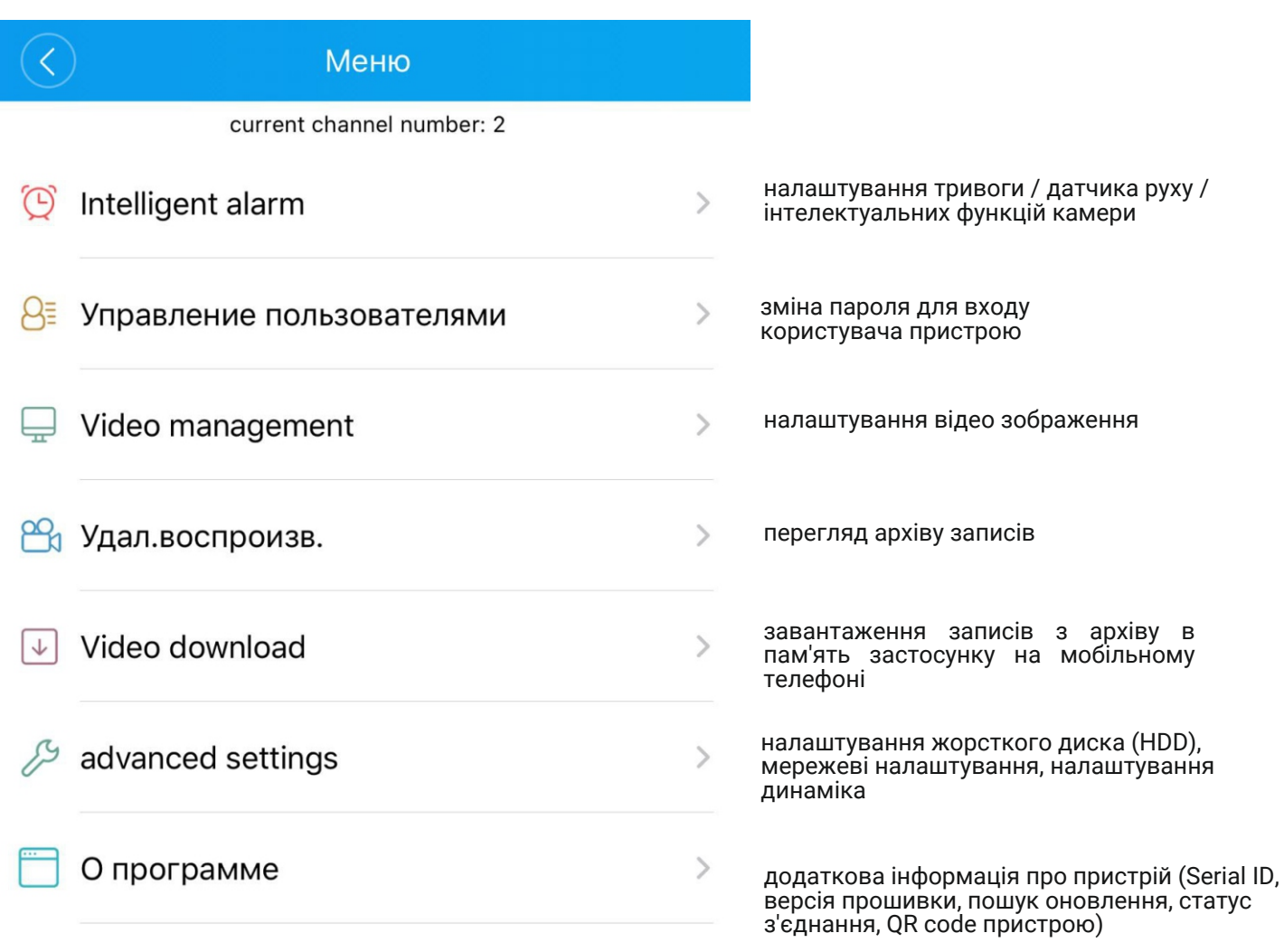

# **Зміна пароля обладнання**

Для зміни пароля заповніть вкладки у вікні. У перший рядок внесіть старий пароль, далі введіть новий пароль двічі та натисніть "Зберегти".

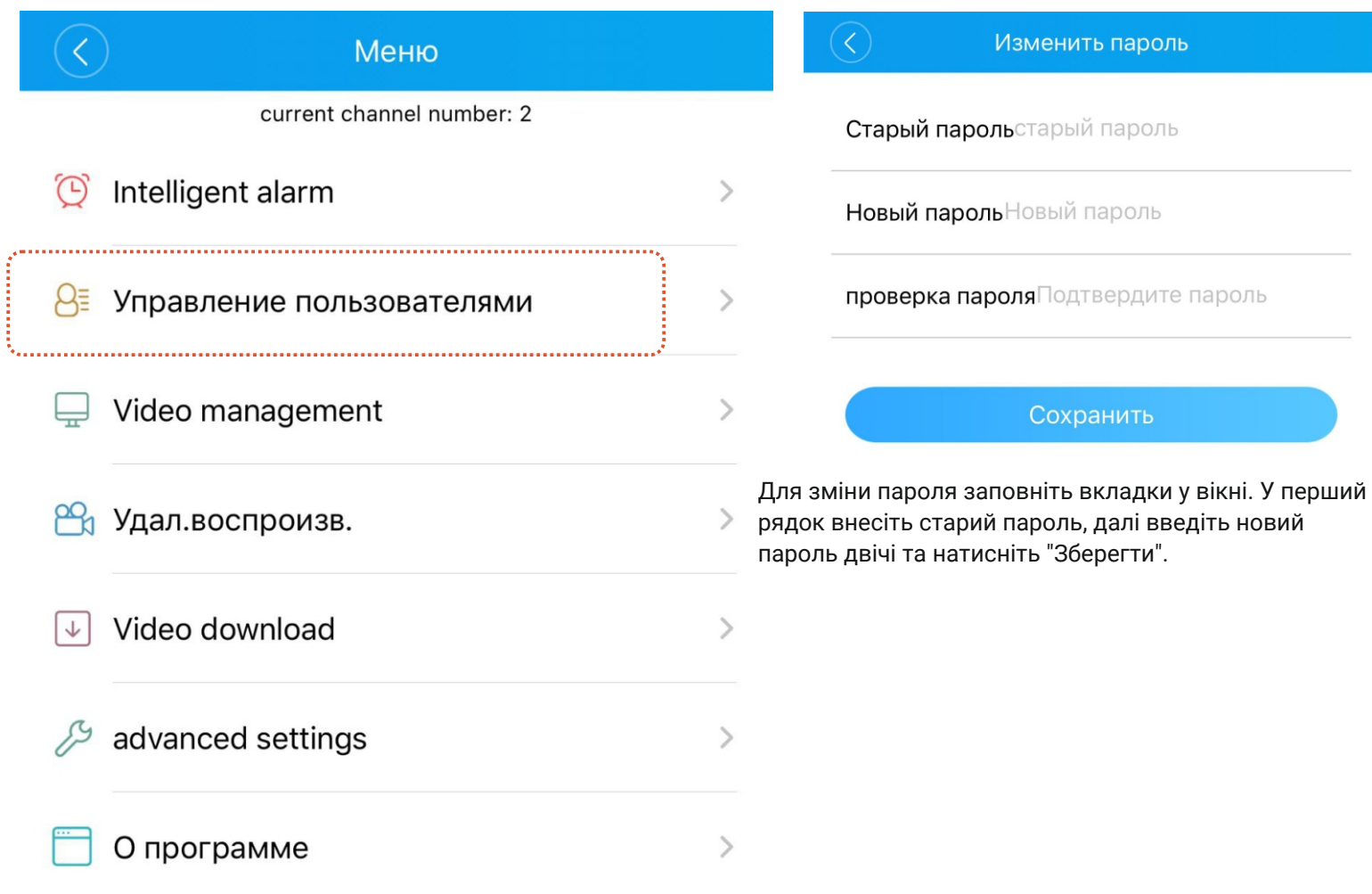

# **Настройки изображения**

Для налаштування параметрів відео на камері перейдіть до налаштувань пристрою, далі перейдіть в «Video management».

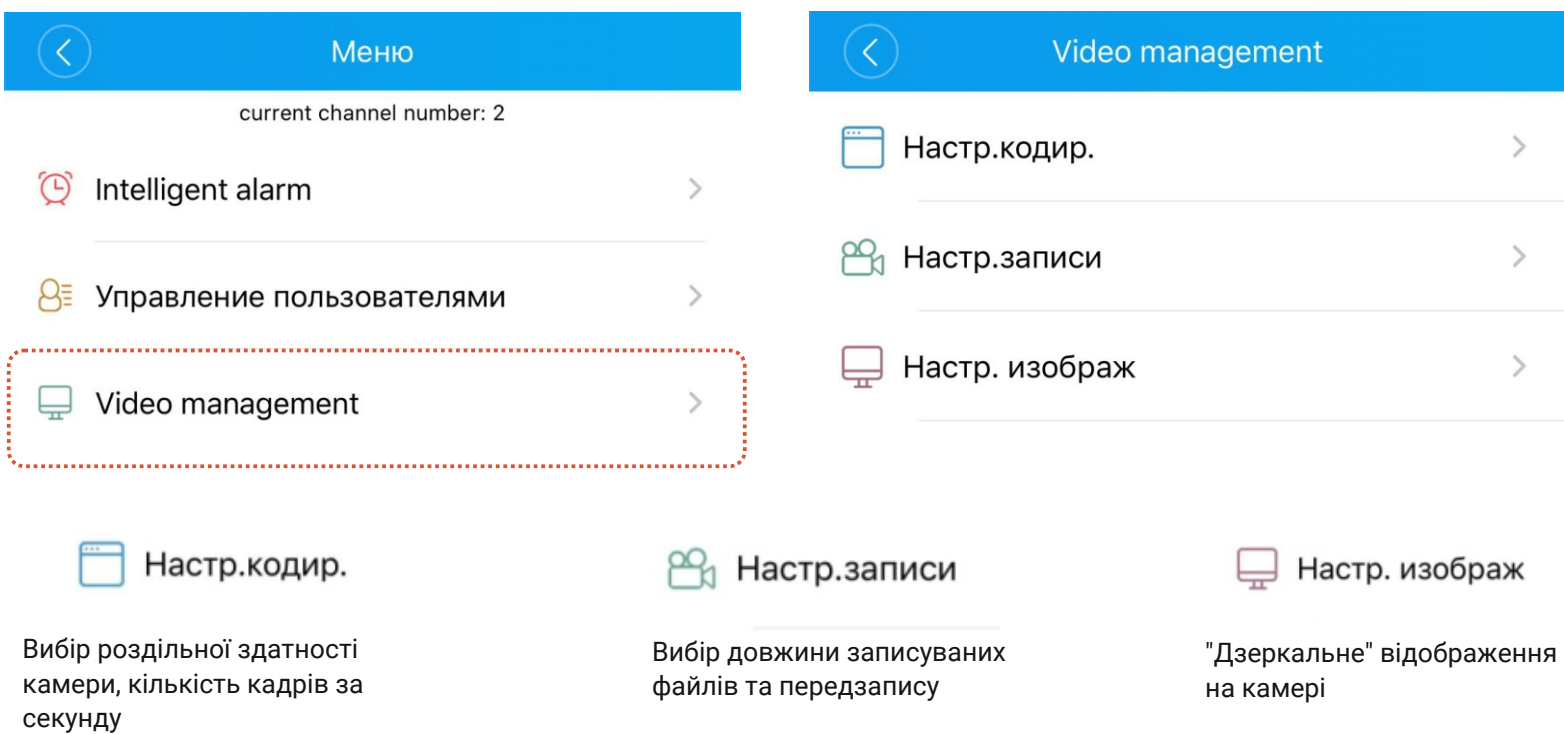

# **Інтерфейс меню «Налаштування кодування»**

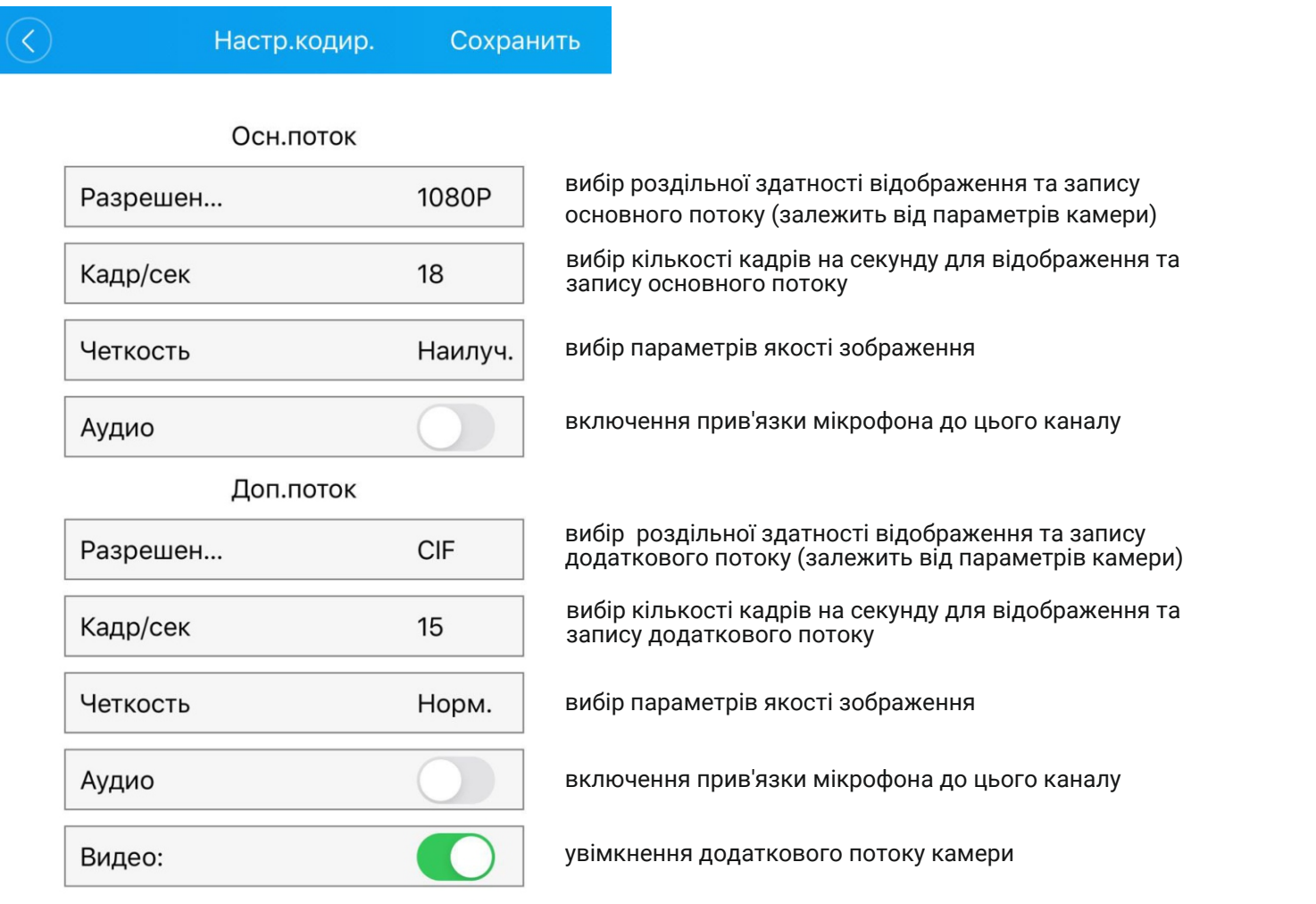

### **Інтерфейс меню «Налаштування запису»**

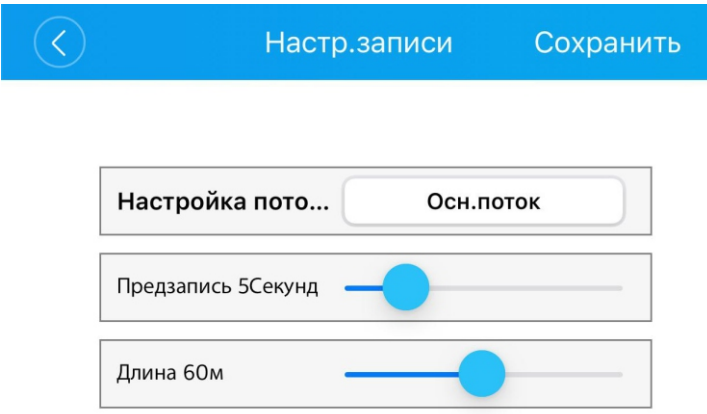

Відеореєстратор (камера) записують файли (на флешкарту або жорсткий диск) певної тривалості. Ви можете встановити тривалість файлів запису.

#### **Інтерфейс меню «Налаштування зображення»**

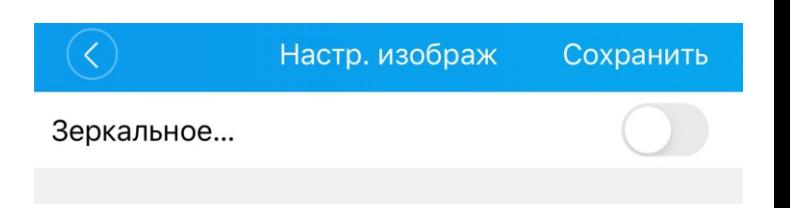

У разі потреби Ви можете увімкнути дзеркальний переворот зображення.

### **Завантаження записаного з архіву відео в пам'ять телефона**

Ви можете завантажити записані файли в пам'ять XMEYE на телефоні. Для цього перейдіть в налаштування, далі вкладка «Video Download».

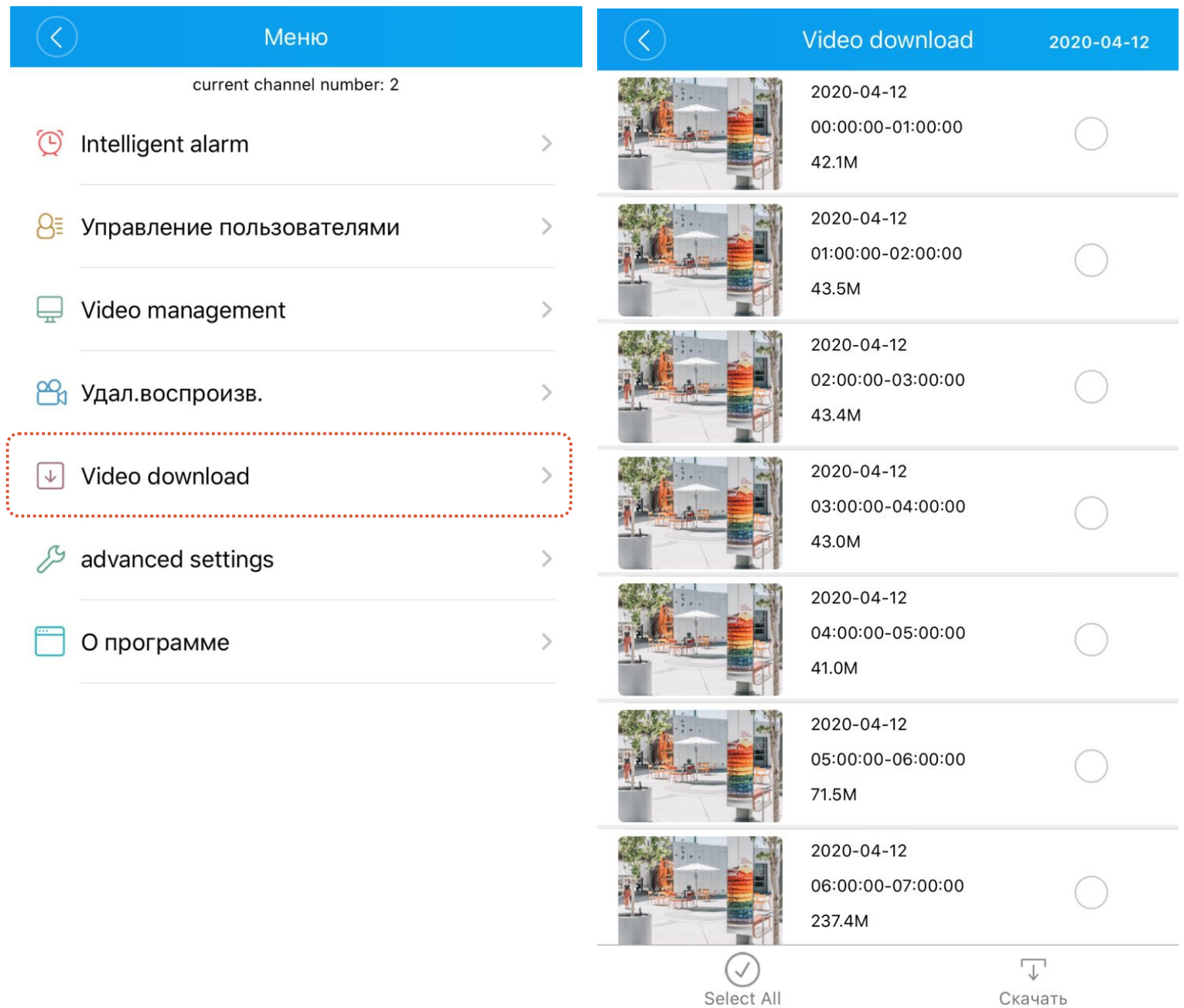

## **Налаштування жорсткого диска (HDD) та налаштування мережі**

У вкладці «Advanced settings» можна переглянути стан жорсткого диска та налаштування мережі обладнання.

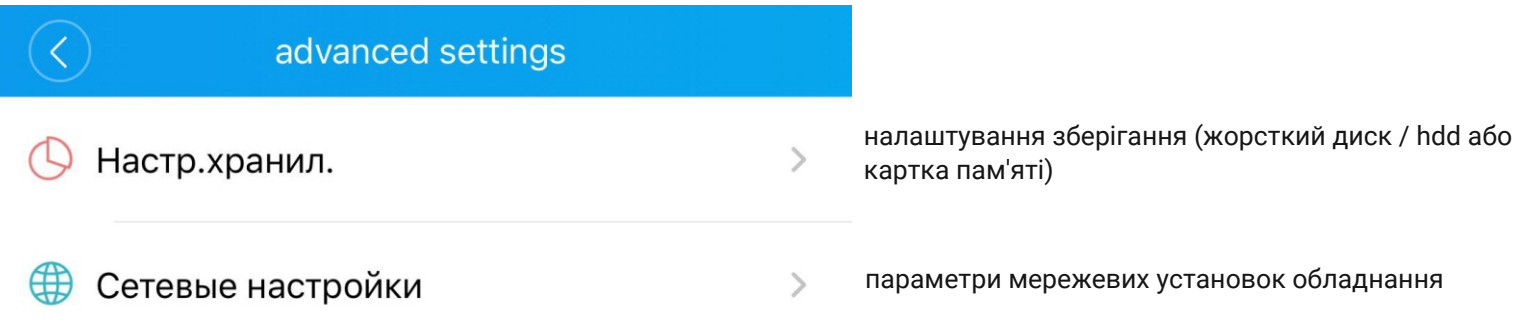

#### **Інтерфейс меню «Налаштування сховища»**

### **Інтерфейс меню «Мережеві налаштування»**

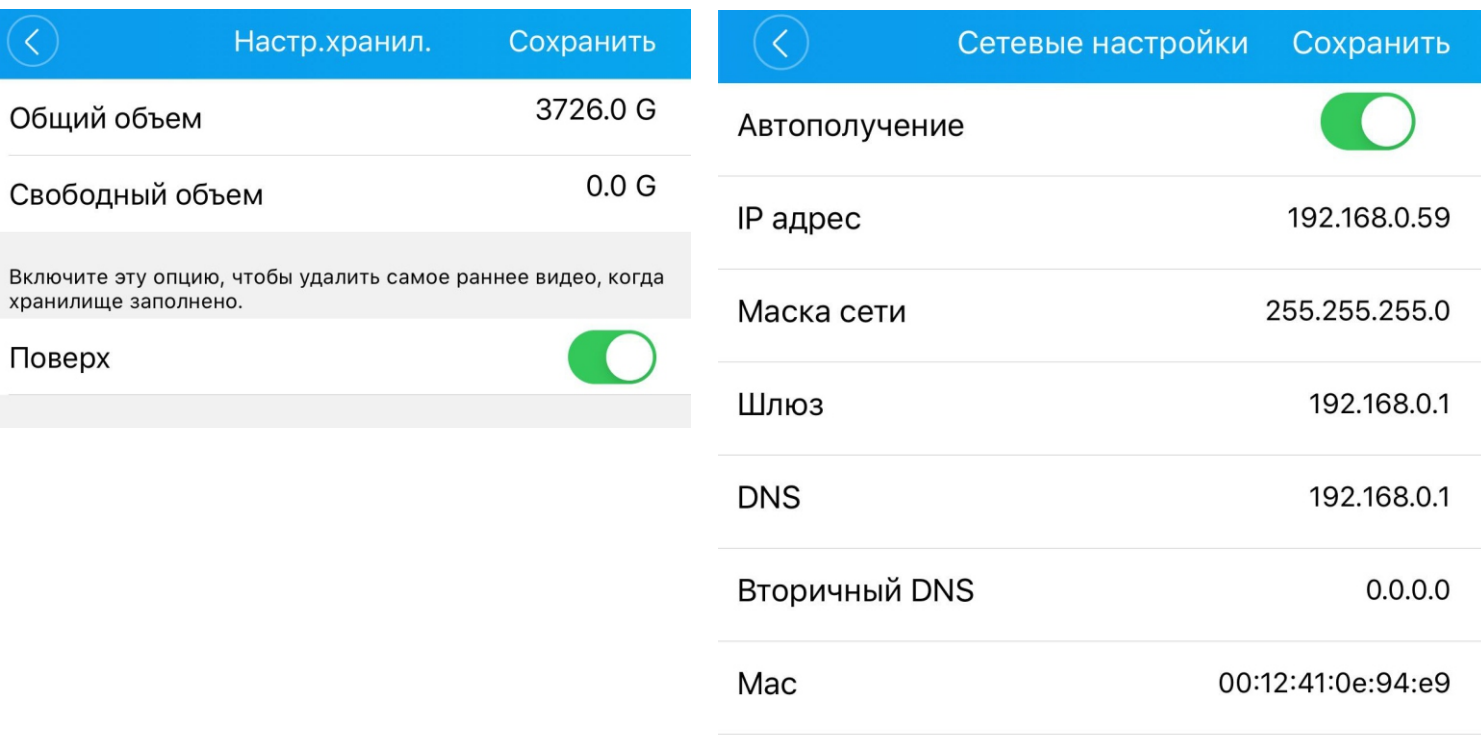

# **Додаткова інформація про пристрій**

У вкладці «Про програму» можна переглянути докладну інформацію про Serial ID обладнання, версію прошивки, моделі плати від компанії Xiongmaitech, статус хмарного сервісу xmeye.net, також у вкладці «час пристрою» тривалим натисканням можна синхронізувати час на пристрої з часом на телефоні , також можна перезавантажити обладнання.

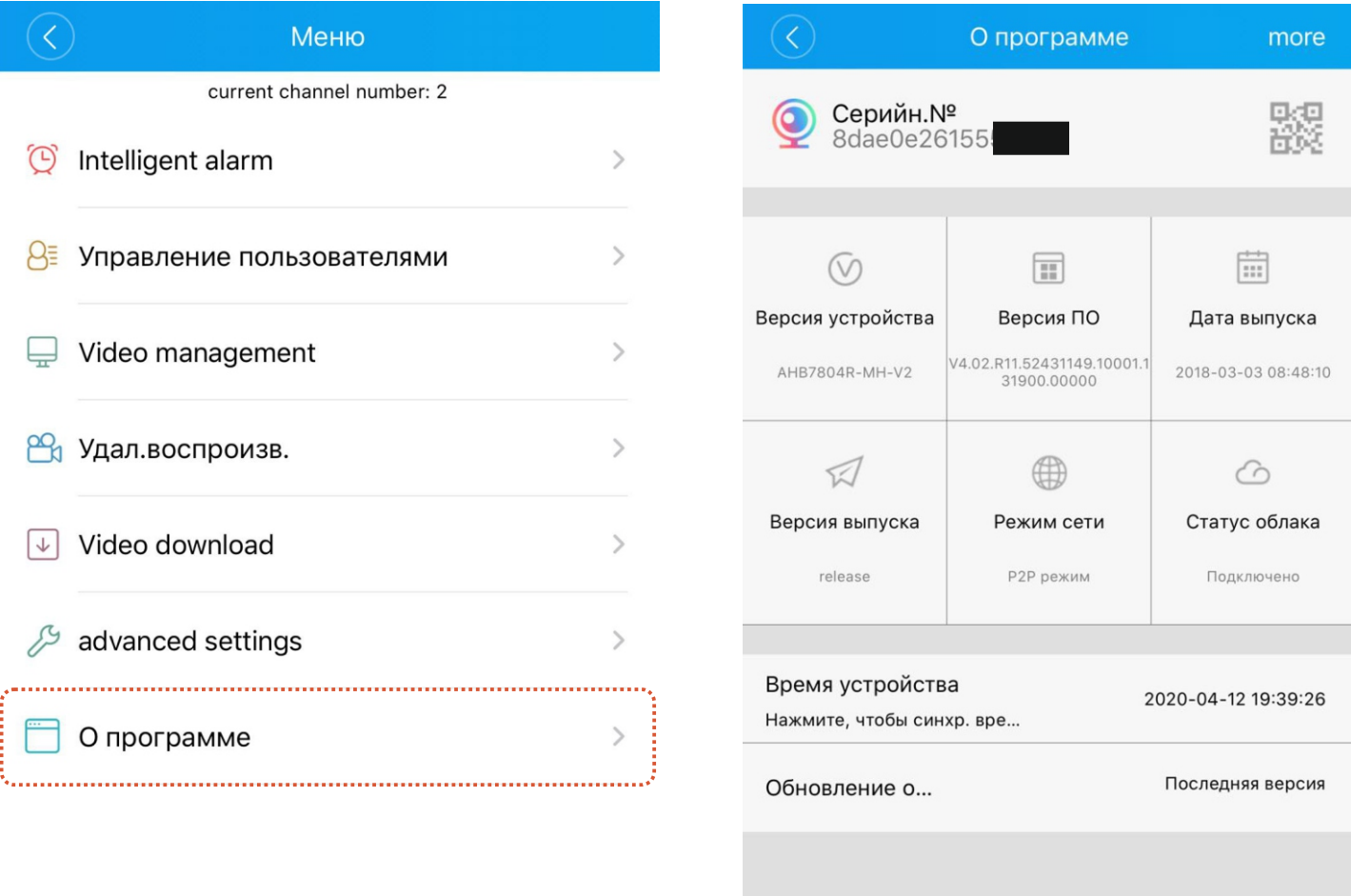

Перезагрузка устройства

При натисканні на кнопку «more» у верхньому правому куті екрана відкриється додаткова інформація щодо параметрів обладнання.

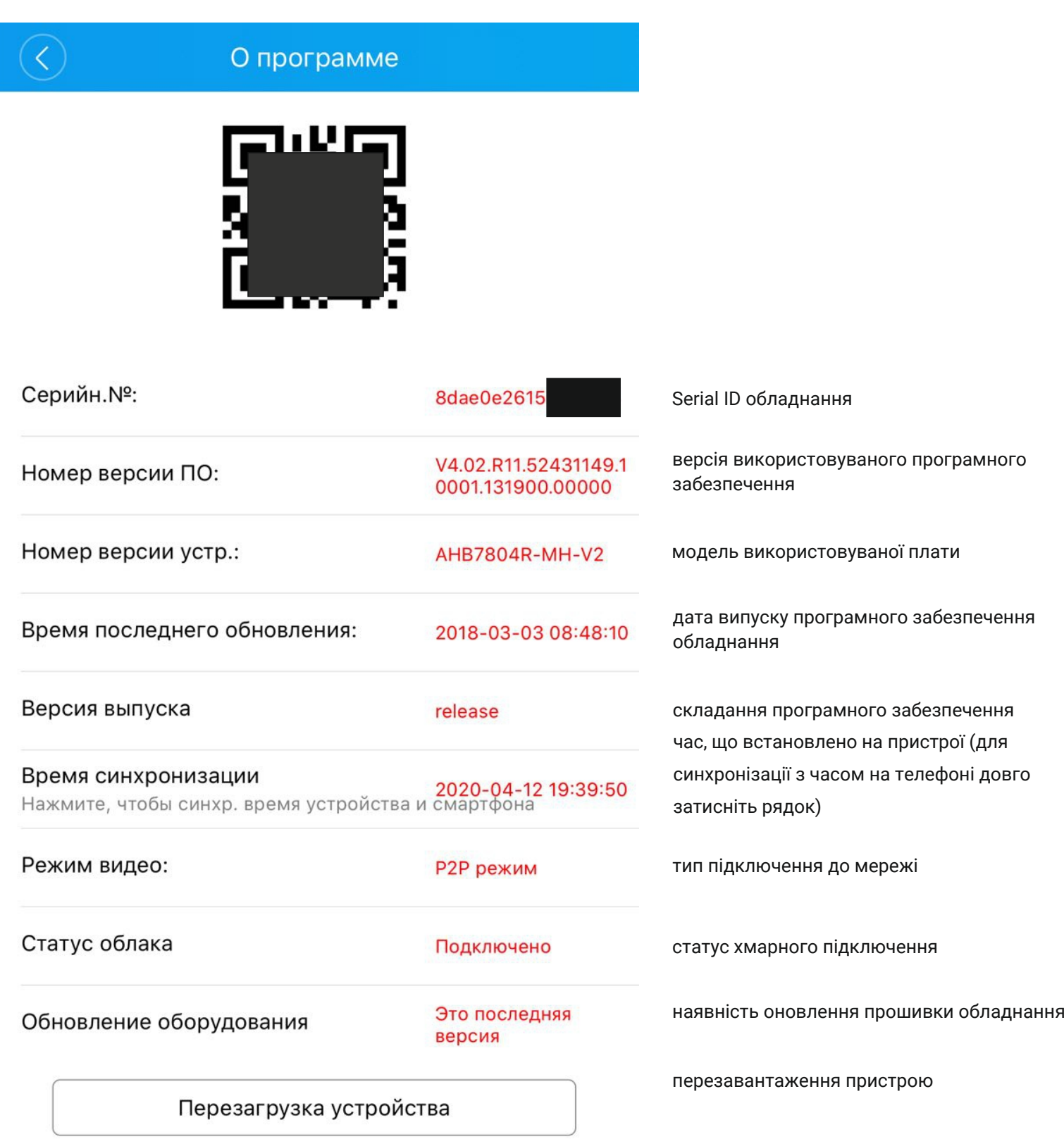

Додаток XMEYE є професійним програмним забезпеченням для моніторингу та управління системами відеоспостереження. Програма забезпечує онлайн перегляд із камер відеоспостереження, перегляд та скачування архіву, керування налаштуваннями обладнання, оновлення обладнання, налаштування тривожних сповіщень та датчика руху.

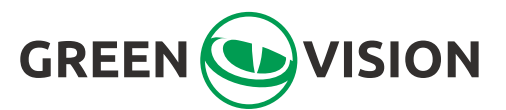

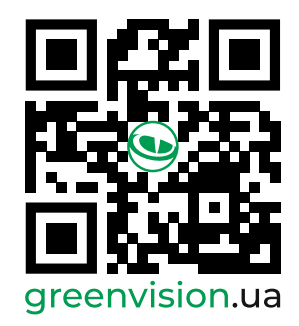